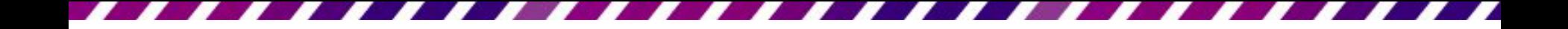

# 插入背景音樂

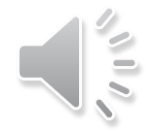

# 插入背景音樂

- 為投影片加上背景音樂以及各項聲音播放設定
- 為投影片加入音樂、旁白時,請切換到插入頁次, 在多媒體區按下音訊下方按鈕,從中選擇要插入

的聲音類型

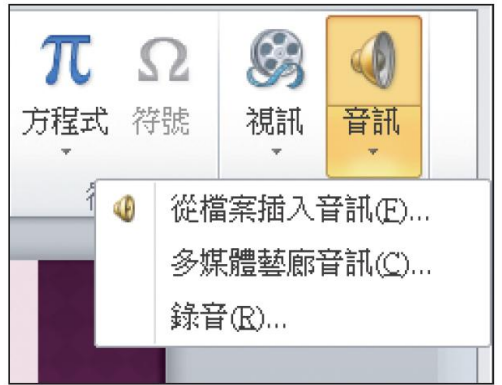

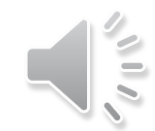

- 首先說明插入音樂檔的方法
- 1. 請開啟檔案
- 2. 切換到第 1 張投影片
- 3. 然後按下插入頁次多媒體區的音訊鈕 (上半部), 開啟插入音訊交談窗

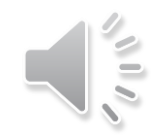

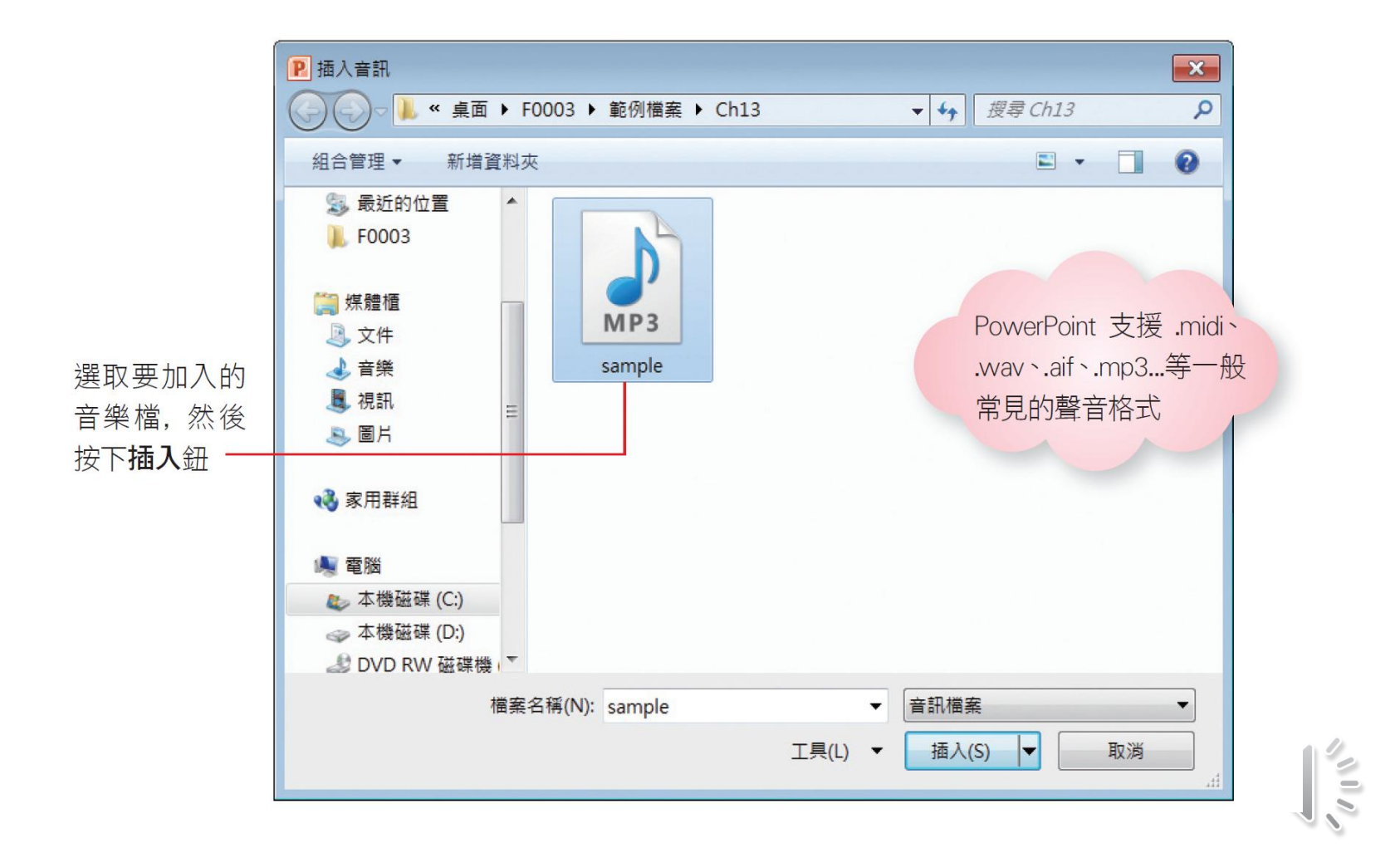

- 回到投影片後,畫面上會出現 圖示表示已插入音 樂,此圖示預設會出現在投影片中央
- 可以搬移到其它地方或投影片範圍之外,讓放映 投影片時看不到圖示

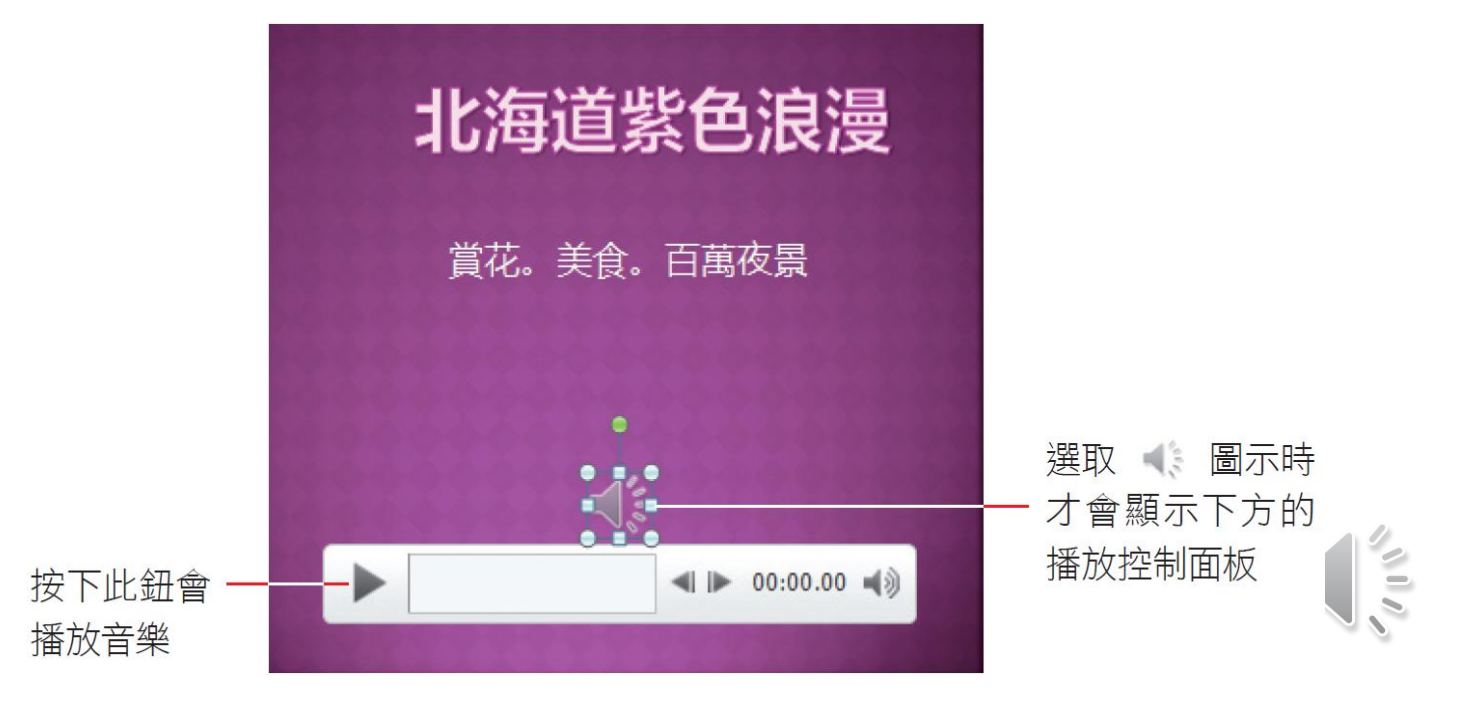

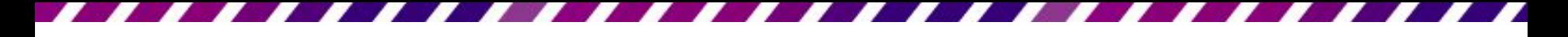

 如果每張投影片都插入不同的音樂檔,則切換到 另一張投影片的音樂會自動停 止

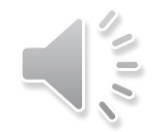

# 剪輯音樂檔案

- 如果只想擷取音樂檔中的部份內容,也可以直接 在 PowerPoint 中移除音樂前、後不想要的部份
- 請選取投影片上的聲音圖示,按下音訊工具**/**播放 頁次編輯區的剪輯音訊鈕

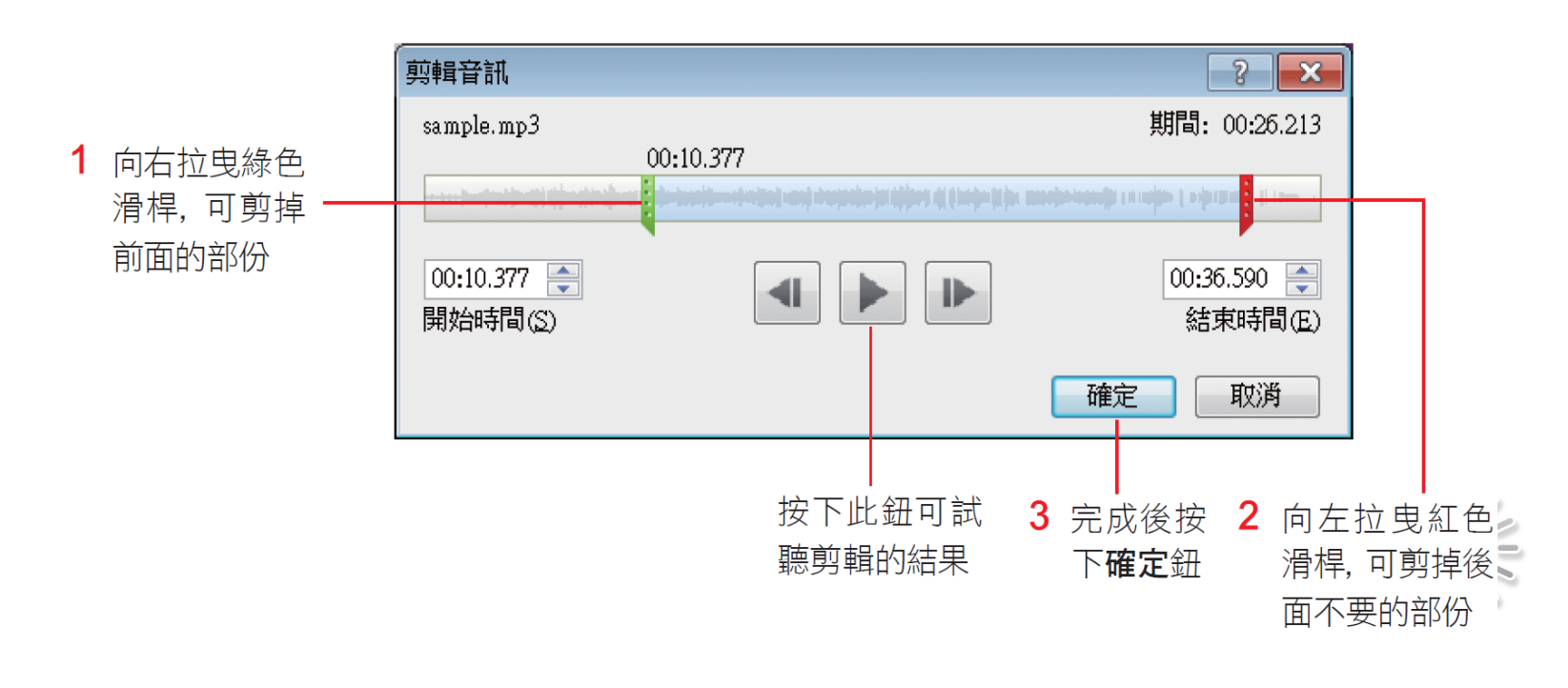

#### 聲音的播放設定

- 選取投影片上的聲音圖示,功能區會顯示音訊工 具**/**播放及格式頁次
- 切換至格式頁次可變更聲音圖示的樣貌
- 若要進行與播放有關的設定,請切換至播放頁次

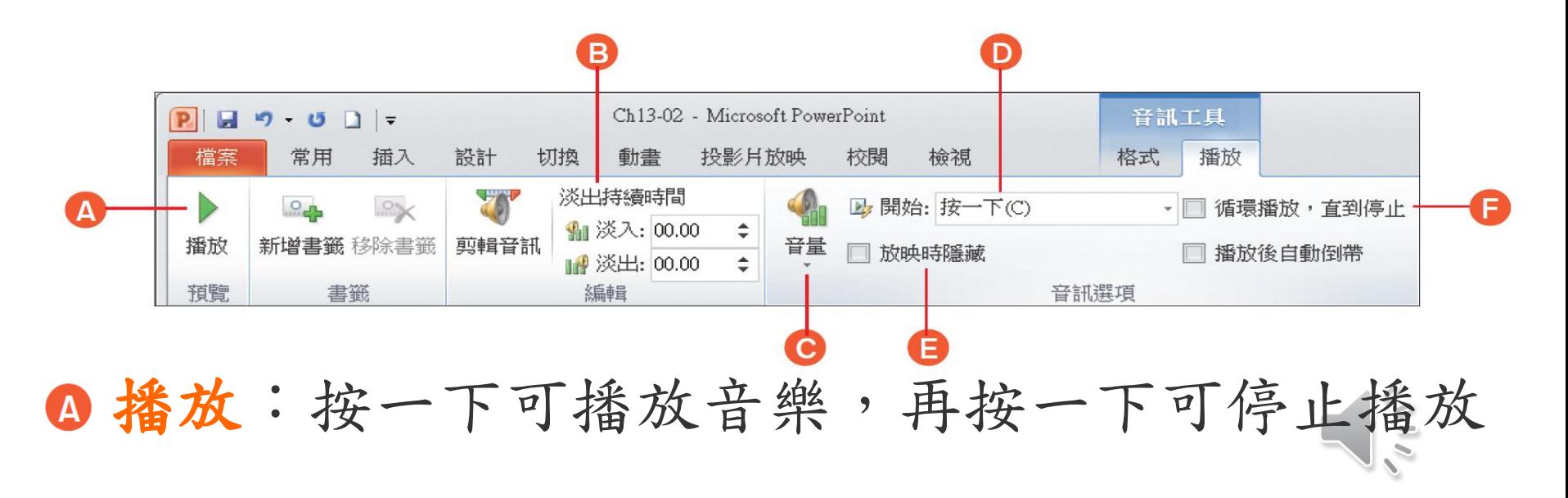

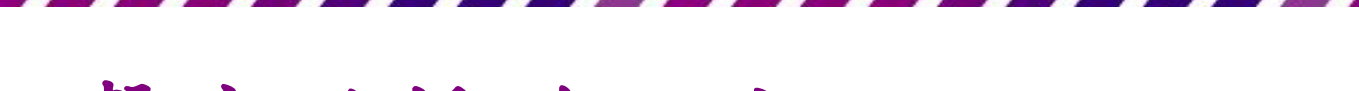

#### 聲音的播放設定

B 淡出持續時間:可設定讓聲音由小變大播放,或 由大變小結束的時間長度

音量:調整聲音檔的音量

**◎開始:選擇自動時,當你放映到這張有插入音樂** 的投影片,就會自動開始播放音樂;選擇按一下 則要在投影片中按一下左鈕才播放;選擇跨投影 片播放,則當音樂較長,在切換到下一張投影片 仍會繼續播放音樂

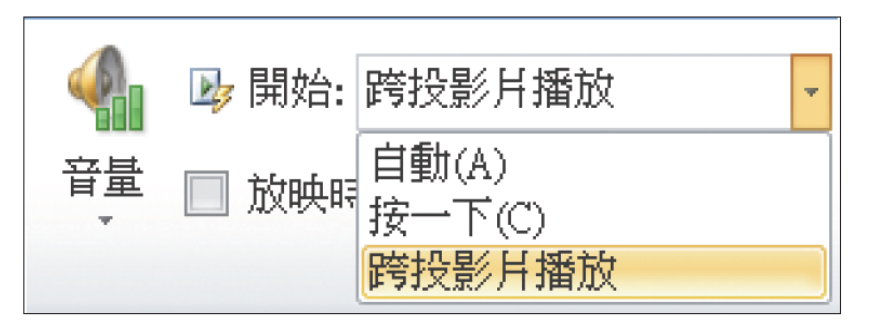

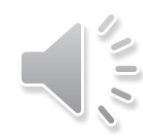

#### 聲音的播放設定

日放映時隱藏:若希望放映時不要顯示聲音圖示, 請勾選此項

**日循環播放,直到停止:**勾選此項會在這張投影片 中不斷播放音樂,直到按下滑鼠左鈕切換到下一 張投影片才停止。但若同時將開始欄設定為跨投 影片播放項目,那麼音樂會在投影片全都放映完 後才停止

刪除聲音檔:選取聲音圖示再按下Delete鍵即可

# 在放映投影片時持續播放同一首歌曲

- 在放映投影片時,想讓同一首歌曲從頭播到尾
- 建議在投影片的第 1 頁中插入聲音檔
- 然後將開始設定為跨投影片播放,這樣接下來的 投影片都會接續播放;若是歌曲的播放長度不夠, 再勾選循環播放,直到停止,讓音樂不中斷

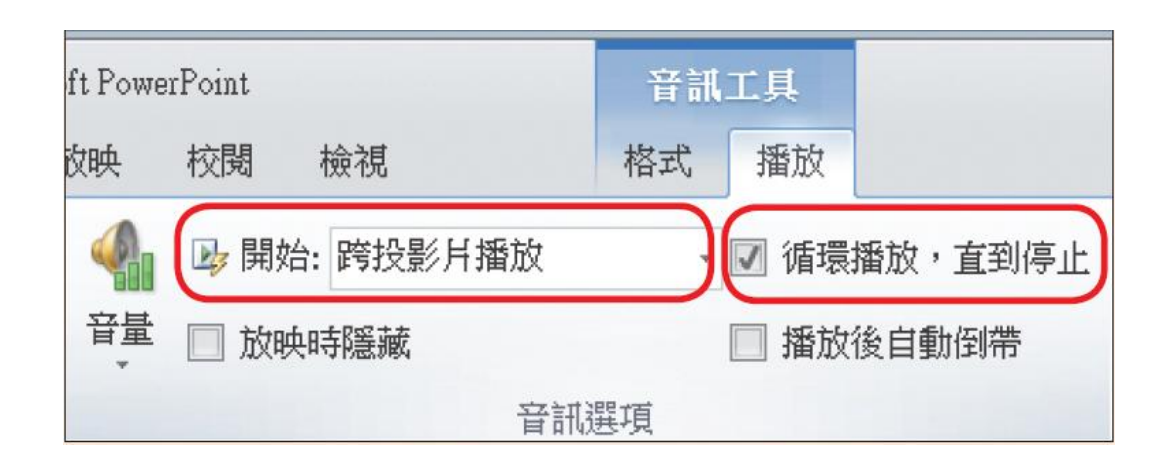

### 內嵌與連結聲音檔

- 在投影片中插入影片、聲音等多媒體檔案時,都 可以選擇要以內嵌或連結2種方式來加入
- 以內嵌方式(預設):影片、聲音會直接放入簡 報中,不用擔心檔案會因搬移位置而連結錯誤, 但簡報檔案較大
- 連結的方式:簡報檔案較小
- 要改以來加入多媒體檔案,其操作方式也相同, 只是在選取檔案後,要再設定連結方式
- 以插入聲音檔

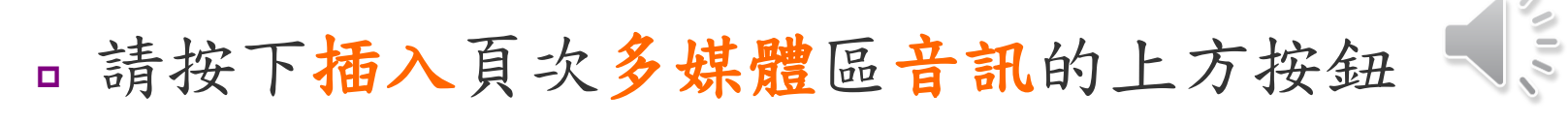

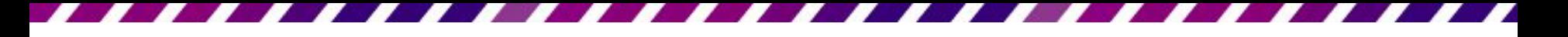

### 內嵌與連結聲音檔

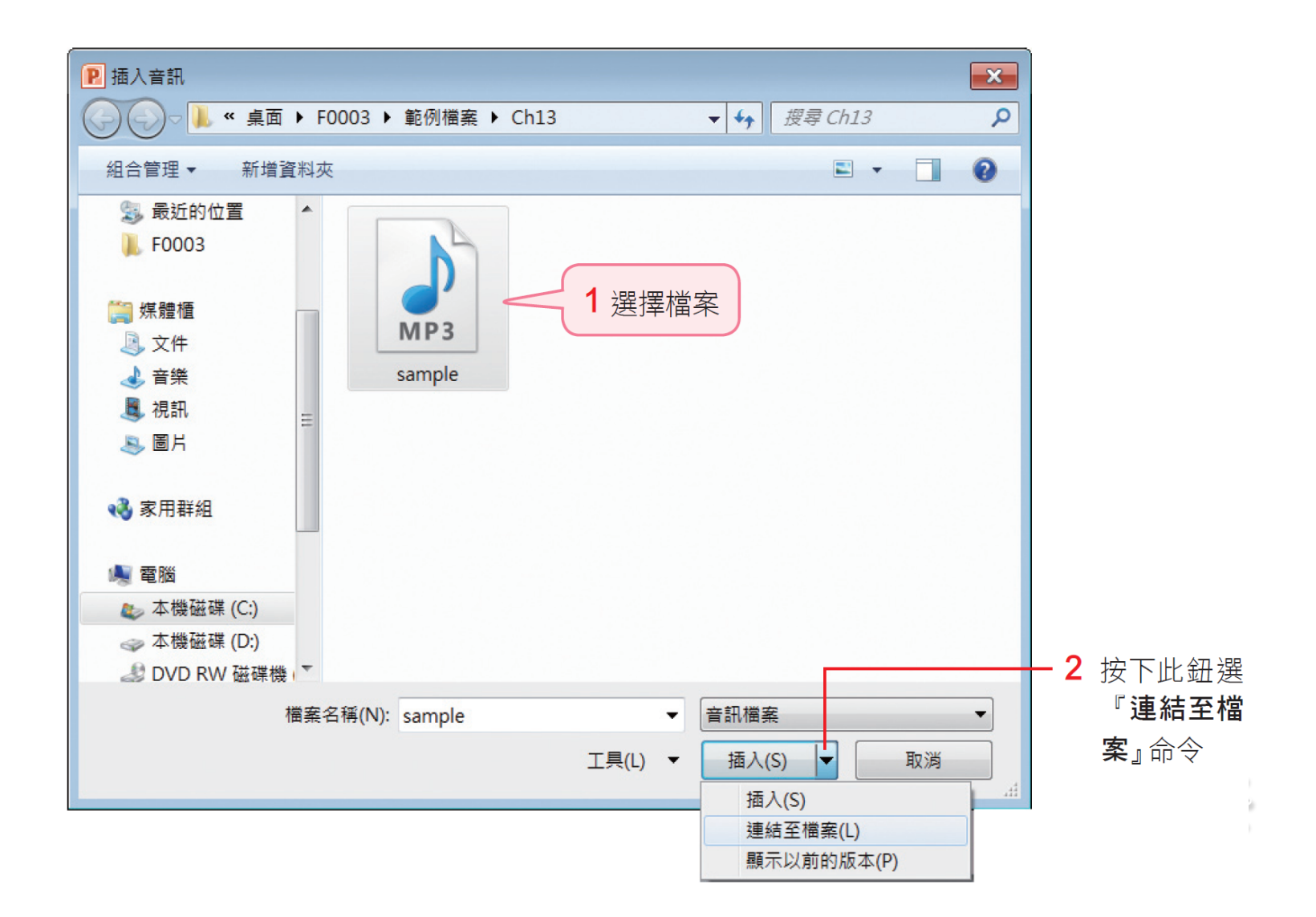

#### 內嵌與連結聲音檔

- 當簡報檔要拿到其它電腦放映,記得將簡報檔以 及聲音檔、影片檔複製到同一資料夾中再做連結, 然後整個資料夾拿到別台電腦來放映簡報,這樣 多媒體檔案才能正常播放
- 若更改了多媒體檔案的檔名,或是更改儲存位置, 請在投影片中重新插入連結聲音檔,這樣才能正 常播放

# 插入 **Office.com** 的音效檔

- 可到 Office.com 來找是否有適合的音效檔
- 切換張投影片
- 切換到插入頁次,在多媒體區按下音訊鈕的下方 按鈕,執行『多媒體藝廊音訊』命令,即可開啟 美工圖案工作窗格
- 可以在搜尋欄輸入關鍵字進行搜尋,也可以依右 圖步驟來試聽音樂檔,再插入合適的項目

# 插入 **Office.com** 的音效檔

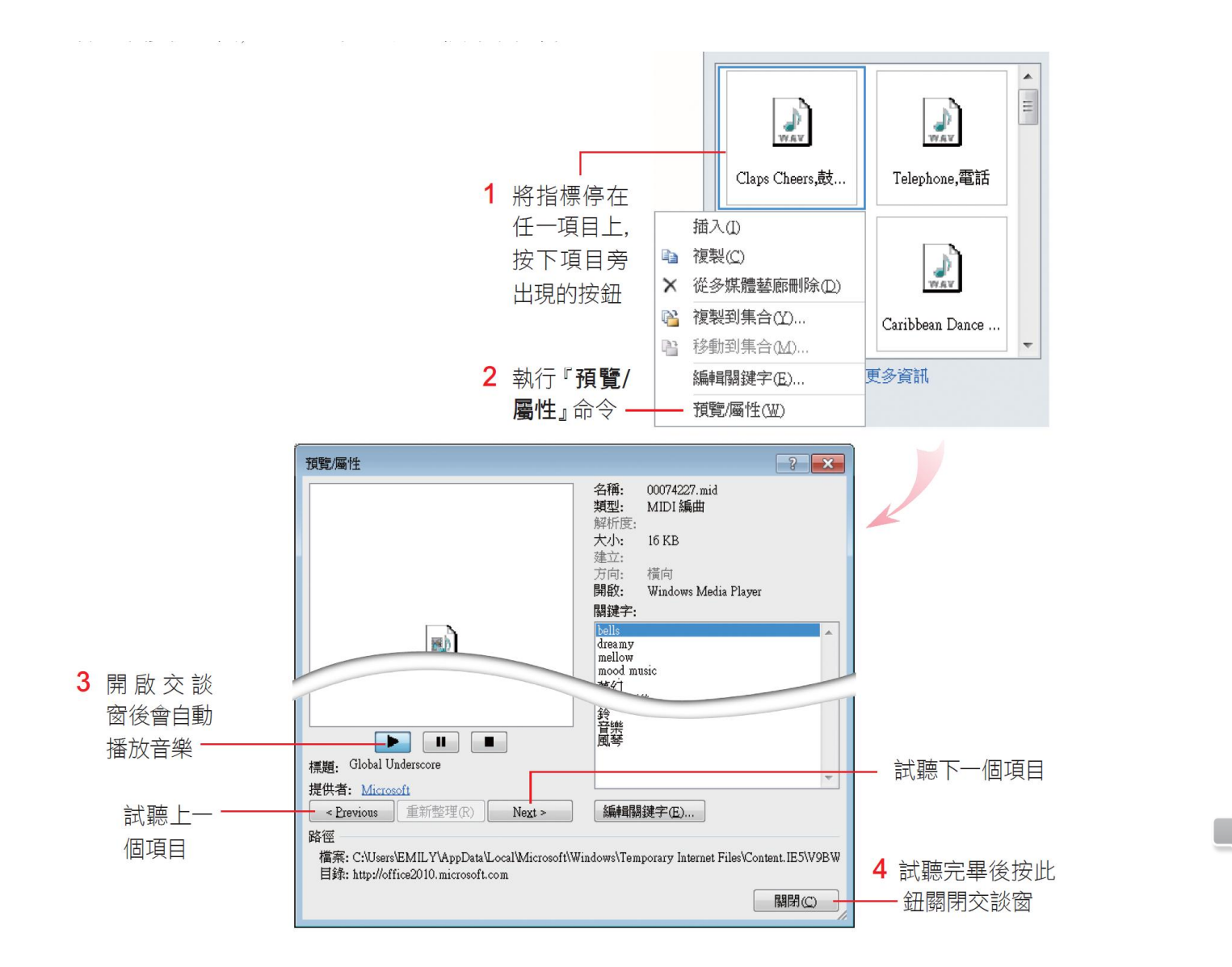

**AUA** 

# 插入 **Office.com** 的音效檔

- 按一下音效縮圖就可以將音樂插入投影片中了
- 插入音樂後,投影片中也會顯示聲音圖示,可以 移動此圖示的位置或設定為隱藏,和先前插入音 樂檔的調整方式是一樣的

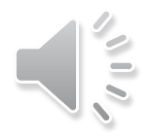